Increased Authentication with

# **2-Step Verification**

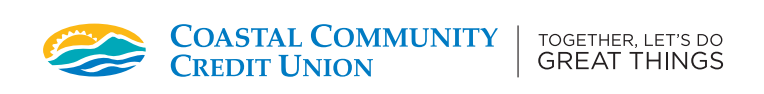

### **Logging In**

- 1. Start by logging in from our home page on our website at cccu.ca. Click Log In.
- 2. To sign-in to online banking, click Log In Now.

### **Enrolment**

- 3. Enter your Member Number and Personal Access Code (PAC) – please note this is your password to sign into online banking.
- 4. You will be brought to the Two-Step Authentication page. You may either select to use a cell phone (landlines will not work) or email address as a secondary authentication method. Please enter your cell phone number or email address here and click **Send Code**.

### Not Now.

- 5. You should receive a text message or email containing your 2-Step Verification Code. Please ensure you are checking both your Inbox and Spam folders.
- 6. Enter your 2-Step Verification code and click Continue. If you have not received the verification code, you can choose to select '**Change the number**' to verify your information – or '**We can send a new verification code**' to try again.
- 7. Once you have entered the correct verification code, you should see a green check mark next to 'Enrolment complete.' Click Continue again. You should be brought to your online banking accounts page.

#### **IMPORTANT TO NOTE**

- ∙ PAC = Personal Access Code (your password to access your online banking)
- ∙ Must use a cell phone (not a landline) to receive your verification code.

## Logging In

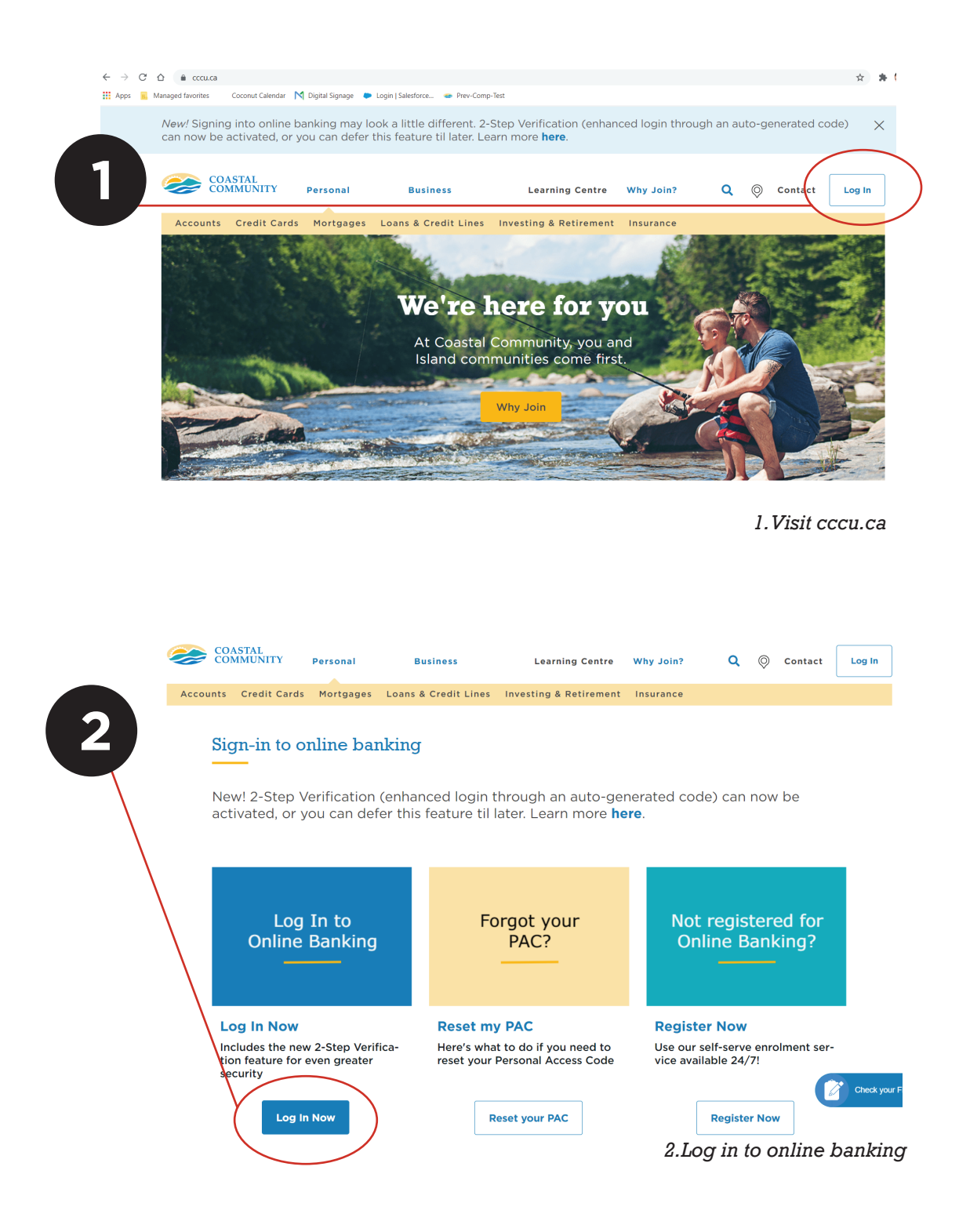

## Enrolment

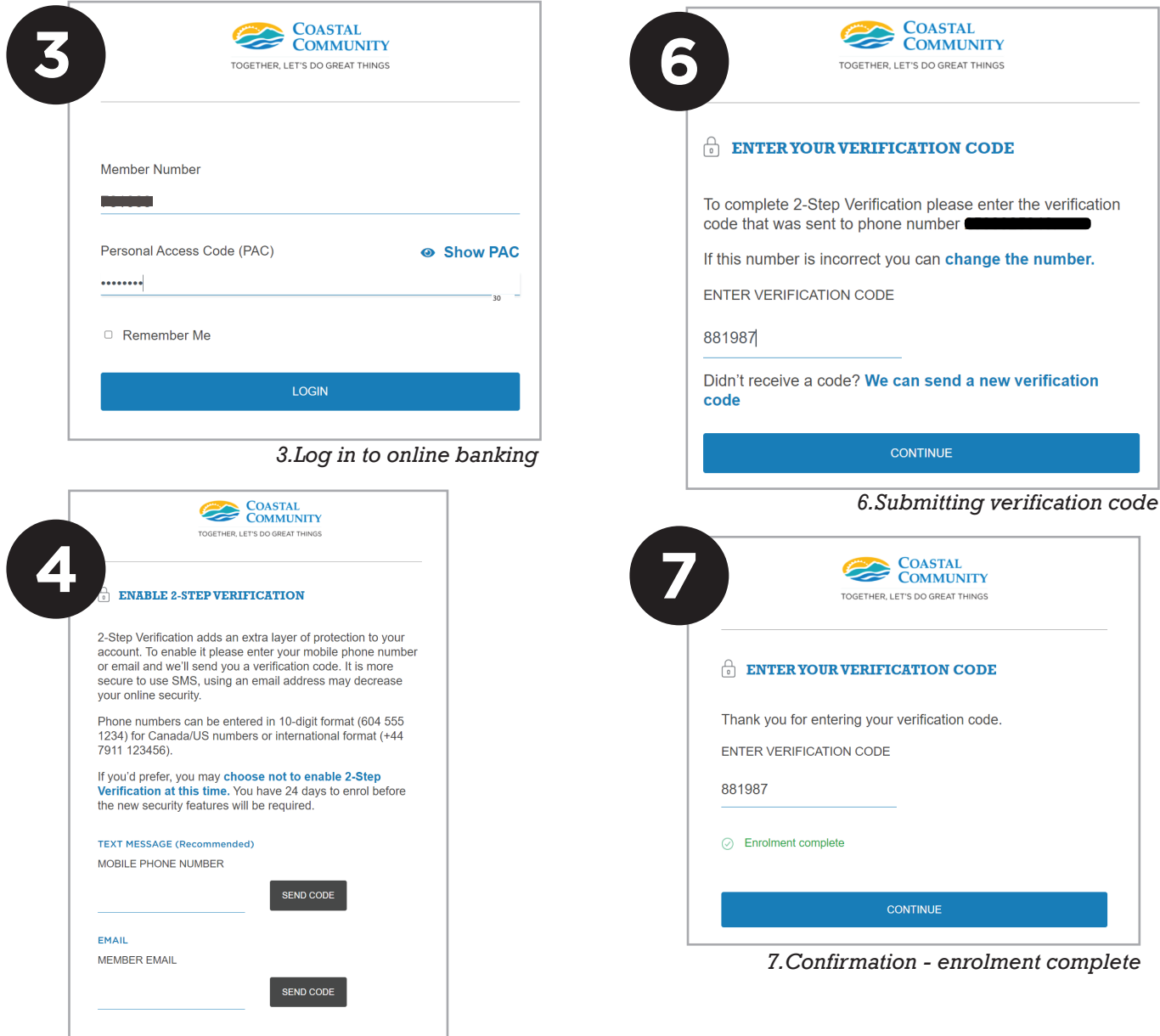

#### IMPORTANT TO NOTE

*4. Enable 2-Step Verification*

*5. Text message with verification code*

Please use 881987 as your 2-Step<br>Verification code. If you are not<br>expecting this message, please<br>contact Coastal Community at

 $\bullet$ 

5

*& select send code*

- ∙ PAC = Personal Access Code (your password to access your online banking)
- ∙ Must use a cell phone (not a landline) to receive your verification code.